# Anleitung Mikrofilmscanner - Rückvergrößerer

## **Allgemeines**

Unser Mikrofilmscanner "e-ImageData ScanPro 3000" ist geeignet für Mikroplanfilme (Mikrofiche) und 35mm Rollfilme, betrieben mit der Software "Power Scan 3000". Dieser ist für Negativ- und Positivfilme geeignet. Ausgestattet ist dieser Scanner mit einer 26 Megapixel-Kamera mit 6,6 Mega-Pixel-Sensor. Per Scansoftware ist die Einstellung der Auflösung des zu speichernden Bildes zwischen 150 und 1000 dpi anpassbar. Gespeichert wird auf USB-Stick oder temporär lokal auf eine Festplatte. Ein Ausdruck in Datei (pdf24 oder Microsoft print to pdf) ist für Fremdnutzer möglich. Gleiches gilt für Uniangehörige, diese können aber zusätzlich in die Queue "FindMe" drucken oder auch ihr Homeverzeichnis nutzen. Zu beachten ist, dass die Scans unter Umständen teils sehr große Dateien bilden (tiff oder multipage-tiff). Die Speicher-Dateiformate können frei gewählt werden, wie zum Beispiel TIFF, JPEG, PDF und andere Formate, jeweils teils als Single-Page- oder Multi-Pageformat.

Die Anmeldung am PC "hefe" erfolgt so:

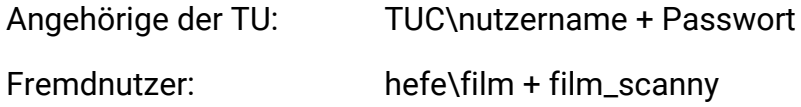

## **Vorbereitung**

Die Funktastatur und Funkmaus sind an der Auskunft erhältlich. Beide Geräte müssen jeweils am Geräteboden eingeschaltet werden. Der Mikrofilmscanner wird rückseitig am Netzschalter eingeschaltet.

Zum Speichern stehen die folgenden Laufwerke zur Verfügung:

- lokal (temporär) das Laufwerk E:\MyJobs\
- USB-Sticks werden mit dem Laufwerk F:\... eingebunden
- Homeverzeichnisse der TUC Angehörigen als Laufwerk H:\....

Starten der Software "PowerScan 3000" über das Windows-Menü, dort Power Scan 3000. Treffen der Auswahl des zu scannenden Filmtyps. Siehe folgende Abbildung.

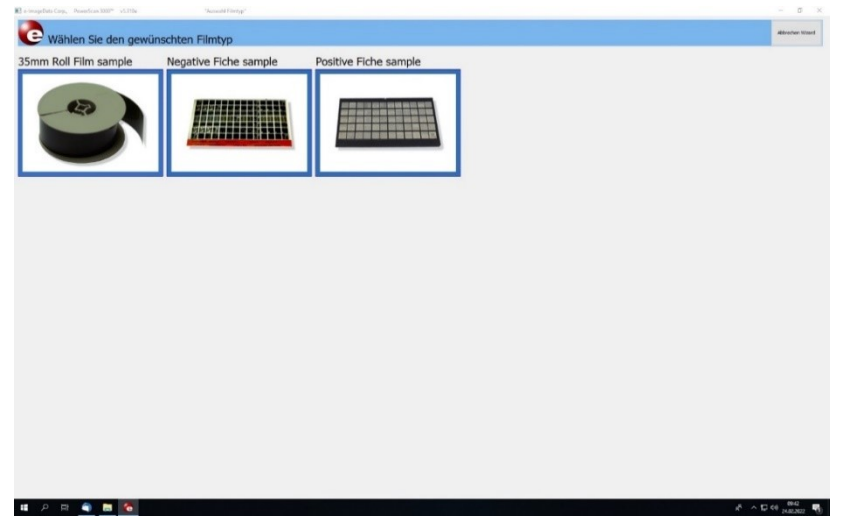

Nach der Auswahl des Filmtyps erscheint folgender Bildschirm.

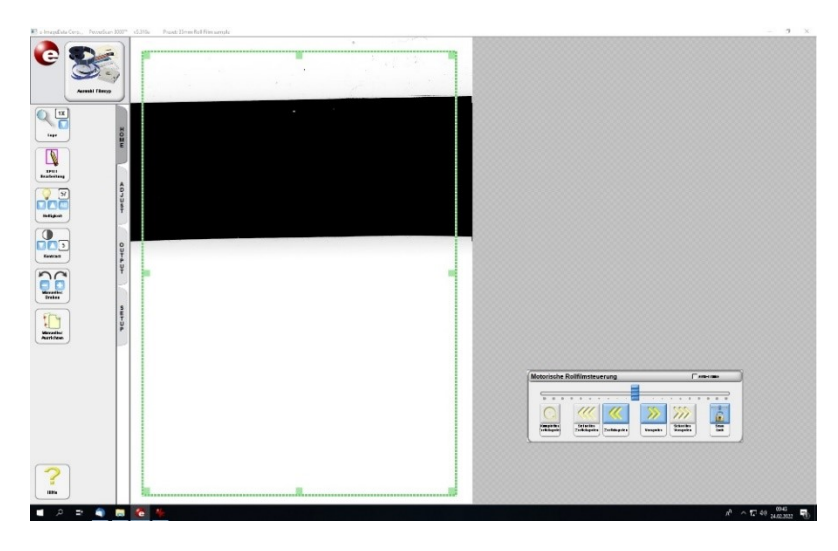

Über die oben links befindliche Schaltfläche, kann man zurück zur Filmauswahl gelangen, wenn man den falschen Filmtyp gewählt hat.

## **Einlegen des Rollfilms**

Filmbühne / Rollfilmbühne ganz nach vorne ziehen. Rollfilme werden nach folgendem Schema eingelegt: Links wird die Filmrolle aufgesteckt, rechts erfolgt das Aufrollen während des Lese- und Scanvorgangs. Siehe Abbildung:

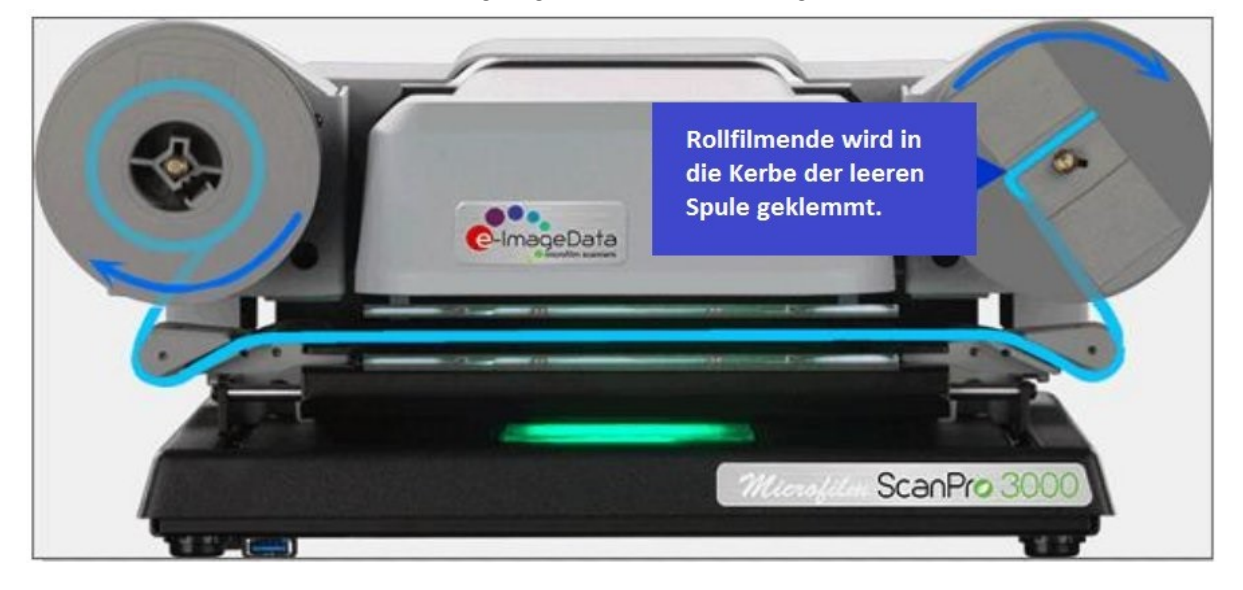

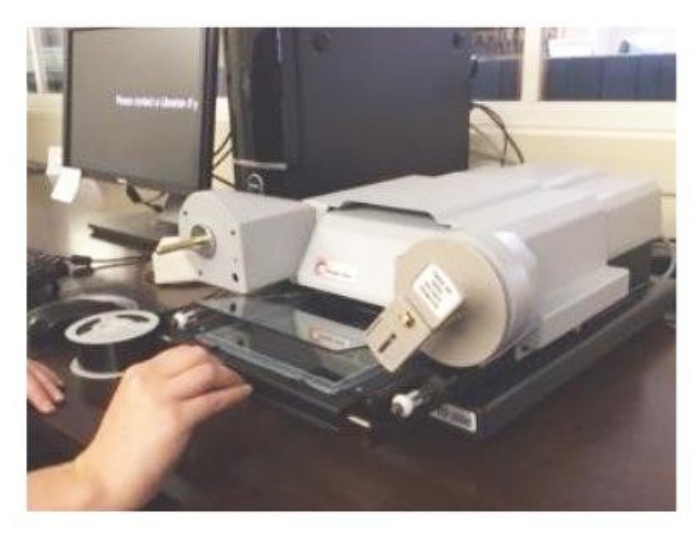

## **Schritt 1**

Langsames Vorziehen des Filmschlittens, die Glasplatten öffnen automatisch.

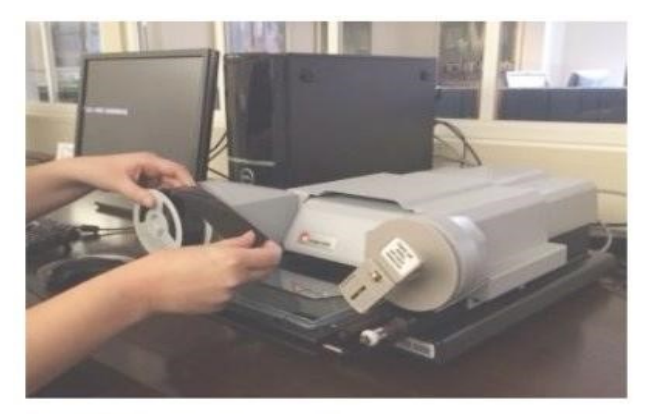

#### **Schritt 2**

In der Mitte der Filmrolle befindet sich eine Einkerbung, welche auf die linke Aufnahme für den Rollfilm passt. Filmrolle links aufstecken. Das Abrollen der Filmrolle muss im Uhrzeigersinn erfolgen.

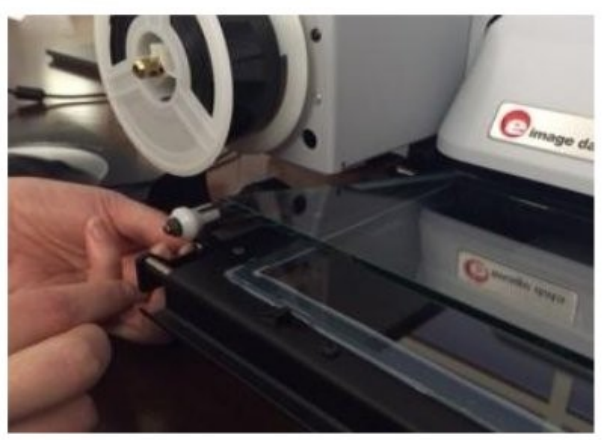

#### **Schritt 3**

Den abgerollten Film linksseitig unter der ganz linken Rolle durchführen und direkt über die beiden, rechts danebenliegenden, Rollen führen.

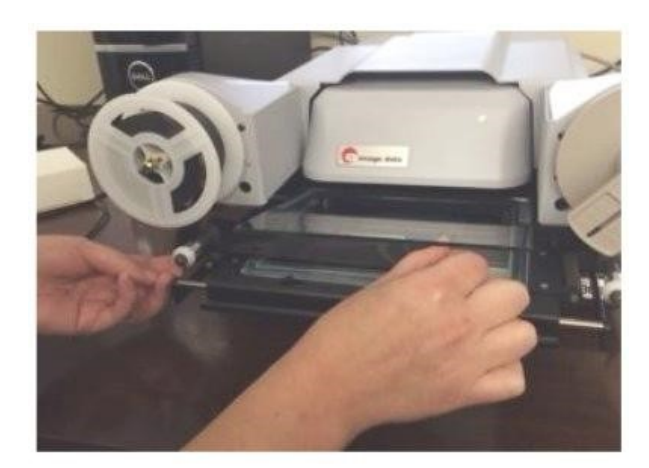

#### **Schritt 4**

Rollfilm durch die beiden Glasplatten führen, so dass dieser zwischen beiden liegt bzw. hindurchlaufen kann.

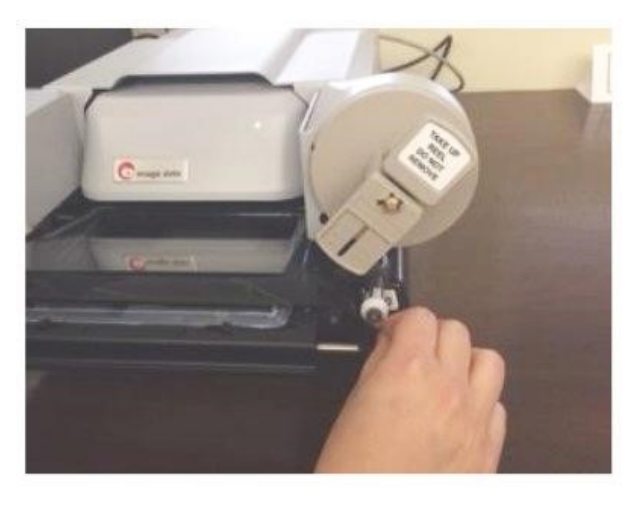

#### **Schritt 5**

Rollfilm über beide inneren Rollen rechts führen und unter der ganz äußeren Rolle rechts hindurch nach oben führen.

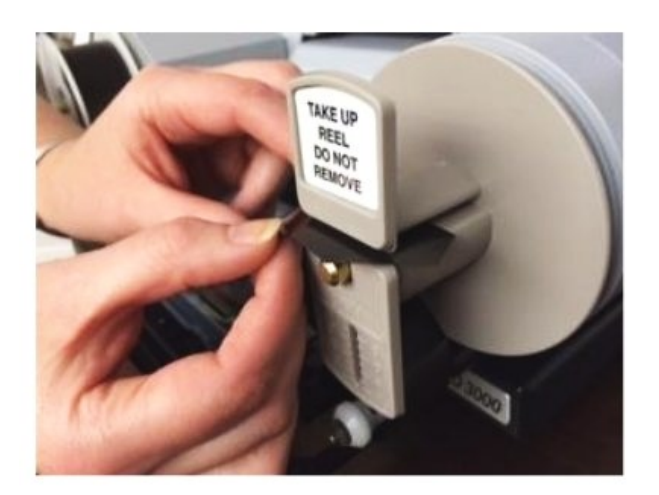

#### **Schritt 6**

Einfädeln des Rollfilms auf die Leerrolle, dabei wird das Filmende in die Spalte der Leerrolle eingesteckt, dort befindet sich ein Bügel zwecks Fixierung des Films.

Das Aufspulen des Films erfolgt im Uhrzeigersinn, manuell mit 1-2 Umdrehungen, sodass das Rollfilmende entsprechend gesichert ist.

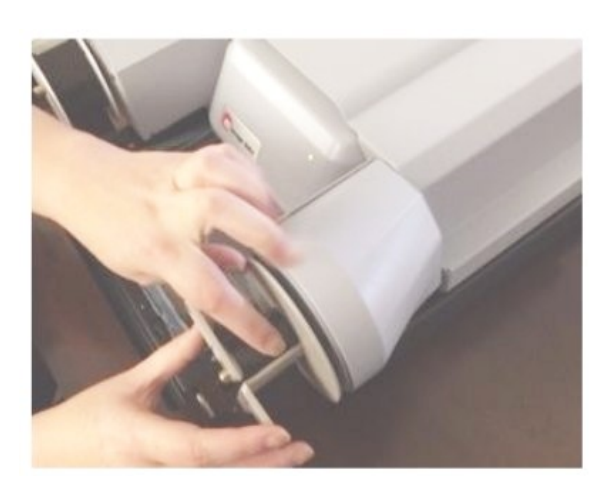

## **Schritt 7**

Um das Einlegen des Films abzuschließen, wird der Filmschlitten langsam zurück in den Scanner geschoben. Ist der Film ordentlich eingelegt, sieht man den Rollfilm auf dem Monitor.

Ggf. muss man die Filmbühne wieder ein kleines Stück nach vorn ziehen.

Der Film sollte wie in folgender Abbildung im Scanner eingelegt sein.

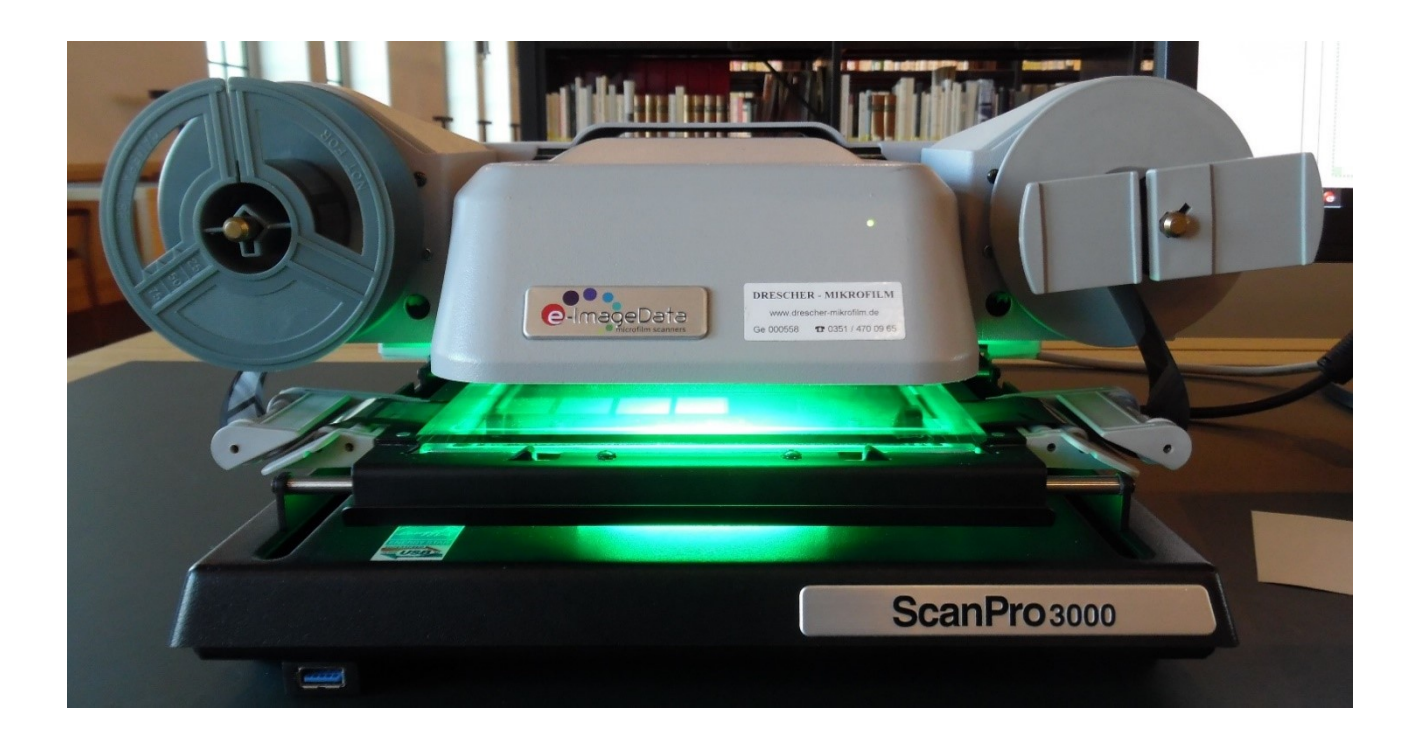

## **Steuerung des Rollfilms und Erklärung der Reiter "HOME", "ADJUST", "OUTPUT"**

Man sieht vermutlich erst einmal nur einen schwarzen Streifen auf dem Monitor, den ungenutzten Anfang des Rollfilms. Ggf. sollte man die Filmbühne wieder ein Stück nach vorn ziehen. Die Steuerung erfolgt mittels im Scanner eingebauter Motoren. Diese werden über das Menü "Motorische Rollfilmsteuerung" im Bild rechts unten gesteuert.

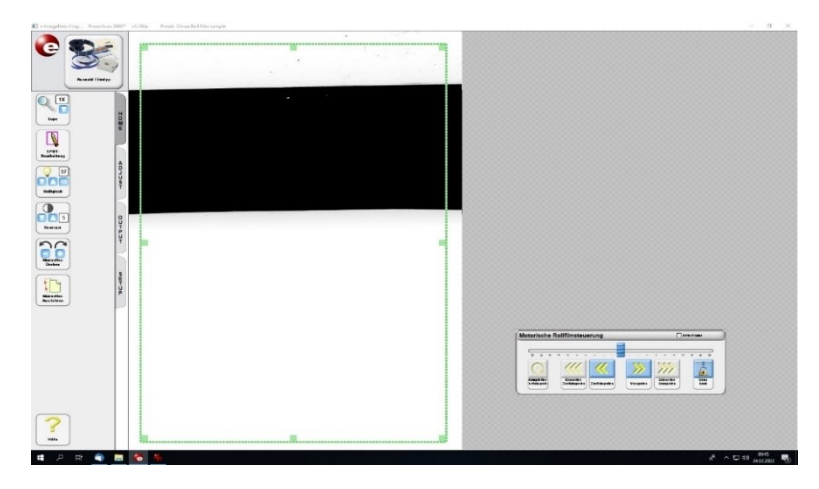

Dort besteht die Möglichkeit, den Film vor- oder zurück zu spulen. Im Film kann man

ebenso per Schieberegler vor- und zurückspulen. Schnelles Spulen und das automatische Zurückspulen funktionieren zum Schutz der Rollfilme nicht. Man spult zur 1. Filmseite des Rollfilms vor.

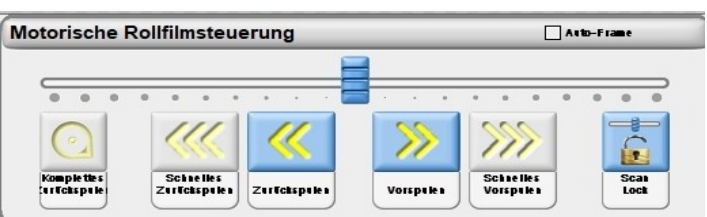

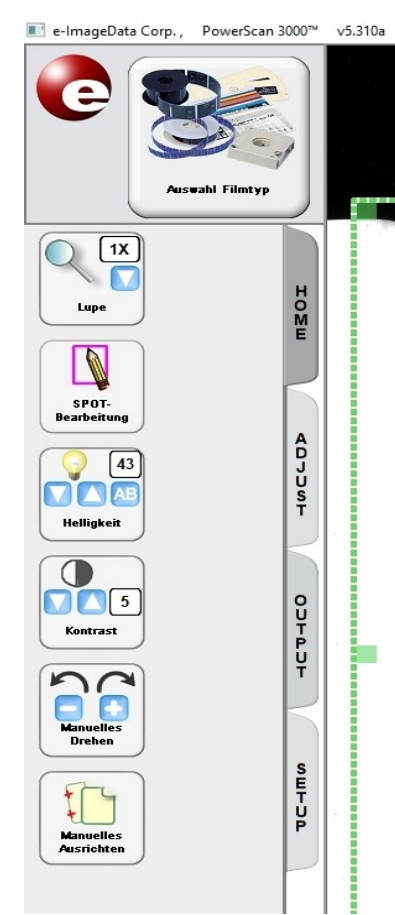

## **Reiter "Home**"

Hier trifft man die folgenden Einstellungen:

- den Kontrast
- die Helligkeit
- die Ausrichtung des Filmes (Geraderücken)

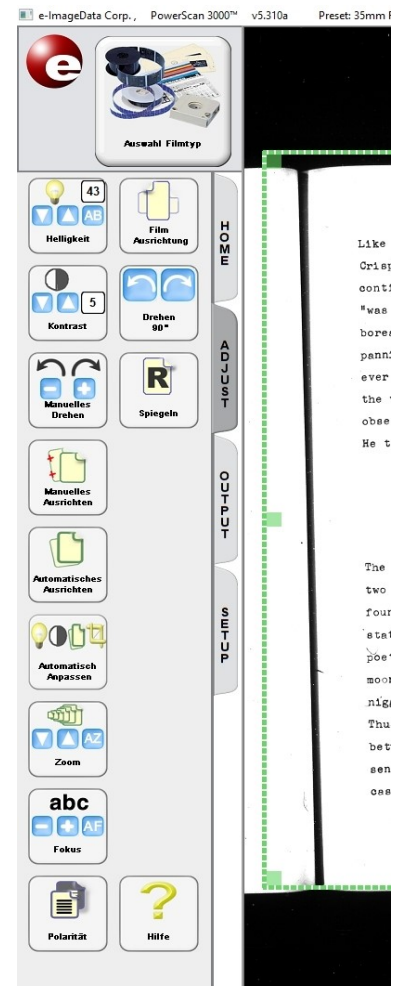

## **Reiter "Adjust"**

Hier stellt man Folgendes zusätzlich ein:

- Zoom des Bildausschnittes
- Gerade Bildausrichtung
- Kontrast und Helligkeit
- Die Polarität des Bildes (schwarze Schrift auf weißem Grund oder weiße Schrift auf schwarzem Grund)

Ebenso kann das Bild bei Bedarf gespiegelt werden.

Der zu speichernde Bildausschnitt kann mittels des grün gestrichelten Rahmens festgelegt werden.

Achtung: Beim Einscannen des Rollfilms mittels "Automatic Scanning" sollte der Bildausschnitt gut gezoomt und möglichst mittig eingestellt werden, da hier immer der ganze Bildausschnitt unabhängig der Auswahl mittels grünem Rahmen gescannt wird.

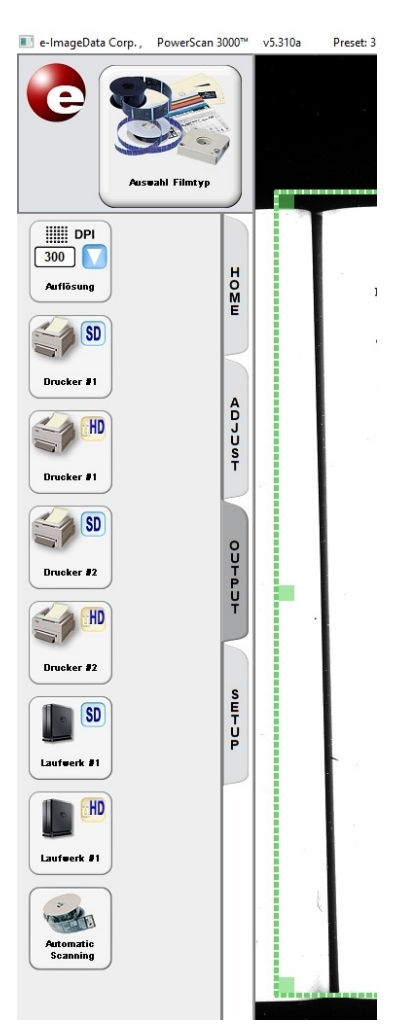

## **Reiter "Output"**

Hier kann das Scanergebnis über den "Drucker #2" gedruckt werden. Uniangehörige drucken in die Queue "FindMe" oder auch "in Datei/pdf24". Fremdnutzer drucken bitte "in Datei" oder besser in  $\mu$ pdf24".

"Laufwerk #1" oder Laufwerk #2" ermöglicht das Abspeichern des per grünen Rahmen ausgewählten Einzelbildes auf dem PC oder dem USB-Stick. Entsprechendes Speichern-Dialogfenster wird geöffnet. Danach erfolgt die Auswahl des Zielverzeichnisses.

E:\MyJobs\ oder des USB-Sticks, Laufwerk F:\... (für TU-Angehörige ist auch ein Speichern direkt ins Homeverzeichnis möglich)

Es stehen Formate wie jpeg, tiff oder auch pdf zur Verfügung.

Wählt man an der Stelle ein Multipageformat aus, kann man Bild für Bild abspeichern. Ist man fertig, wird

"Fertigstellen" ausgewählt und im Zielverzeichnis wird eine Multipage-Datei erzeugt.

Bei Rollfilmen kann und sollte die Funktion "Automatic Scanning" genutzt werden. Dazu weiter unten mehr.

#### **Einscannen eines Rollfilms manuell**

Ist ein Rollfilm so mittig wie möglich eingelegt, spult man diesen zur ersten zu scannenden Seite vor. Dies erfolgt mittels Funktionen der "Motorischen Steuerung".

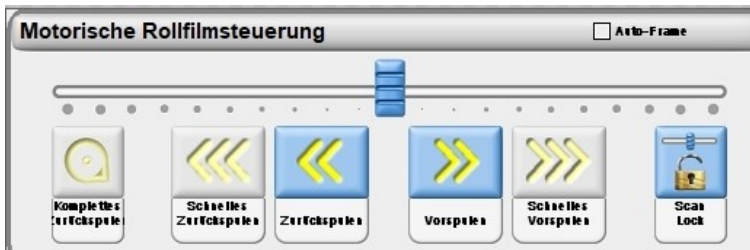

(Nutzung des Schiebereglers empfohlen)

Ist man auf der ersten Seite angelangt, sollte diese mittig und gerade ausgerichtet werden. Dies erfolgt in den Reitern HOME und ADJUST. Das Einscannen erfolgt über den Reiter "Output".

Der Bildausschnitt wird mit Hilfe des grün gestrichelten Rahmenwerkzeuges ausgewählt. Danach wählt man die Auflösung (DPI Zahl) des Bildes (links oben im Reiter "Output"). Der Ausschnitt kann mittels "Drucker #2" gedruckt oder mittels "Laufwerk #1" gespeichert werden. Die Bezeichnungen SD/HD haben kaum Auswirkungen auf die Bildqualität und unterscheiden sich im gespeicherten Ergebnis wenig bei Nutzung der Formate pdf oder jpeg. Unterschiede sollten erst im Format tiff sichtbar werden. Bei der Wahl tiff erzeugt es je nach gewählter Auflösung sehr große Dateien. Bei Klick auf "Laufwerk #1…" öffnet sich folgendes Menü:

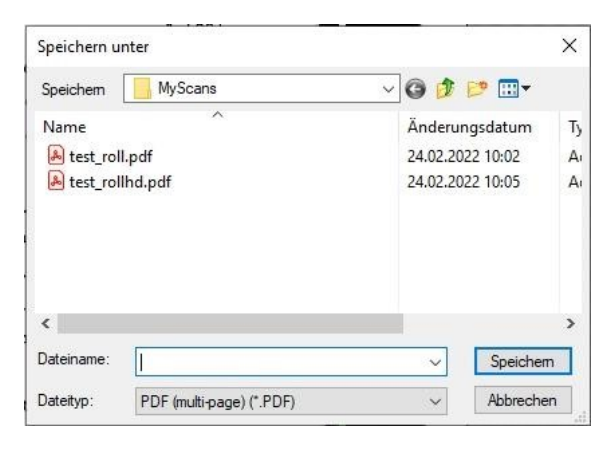

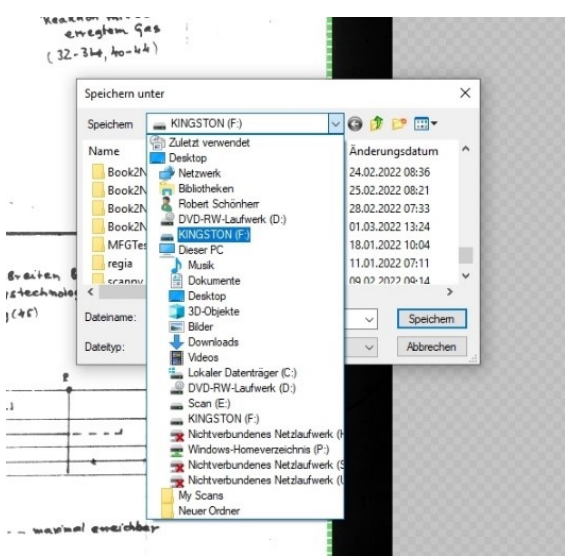

Hier wählt man den Speicherort, den Dateityp und vergibt den Dateinamen. Scannt man einzelne Seiten, spult man den Rollfilm zur nächsten Seite, klickt auf "Laufwerk ...", speichert das Bild und geht weiter zur nächsten Seite. Gern kann hier gleich der USB-Stick genutzt werden, vor allem wenn nur wenige Seiten abgespeichert werden. Uniangehörige haben ebenso auf ihr Homeverzeichnis Zugriff.

Lokales Speichern ist an dieser Stelle ratsam, wenn man sehr viele Seiten speichern muss, da je nach Dateityp große Datenmengen entstehen können. Hat man lokal gespeichert, kopiert man erst am Ende die gewünschten Seiten auf den USB-Stick oder ins Homeverzeichnis. (Platzbedarf auf Zielverzeichnis)

Nutzt man beim Speichern ein Multipageformat, wählt man das Zielverzeichnis aus, vergibt einen Dateinamen und entsprechenden Dateityp. Danach öffnet sich folgendes Dialogfeld:

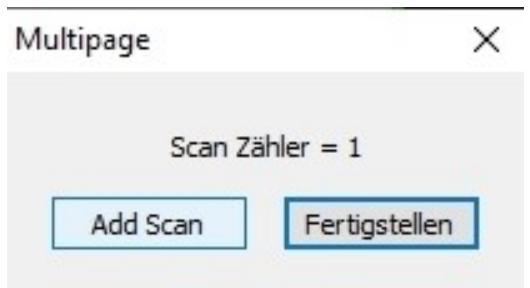

Hier kann man einfach von Bild zu Bild spulen, klickt dabei jeweils auf "Add Scan". Im Hintergrund wird jedes Bild zwischengespeichert. Ist man fertig, klickt man auf "Fertigstellen". Alle Bilder werden als mehrseitige Datei gespeichert. Empfohlen ist hier das lokale Speichern und spätere Kopieren der Datei (auf den USB-Stick oder ins Homeverzeichnis).

## **Hinweis zum "Druck in Datei oder PDF24"**

Erfolgt der Druck in "Microsoft print to PDF" öffnet sich ein "Speichern unter ..." Dialog. Dort bitte entsprechend Auswahl des Speicherziels und Dateinamensvergabe. So kann ggf. Bild für Bild gespeichert werden.

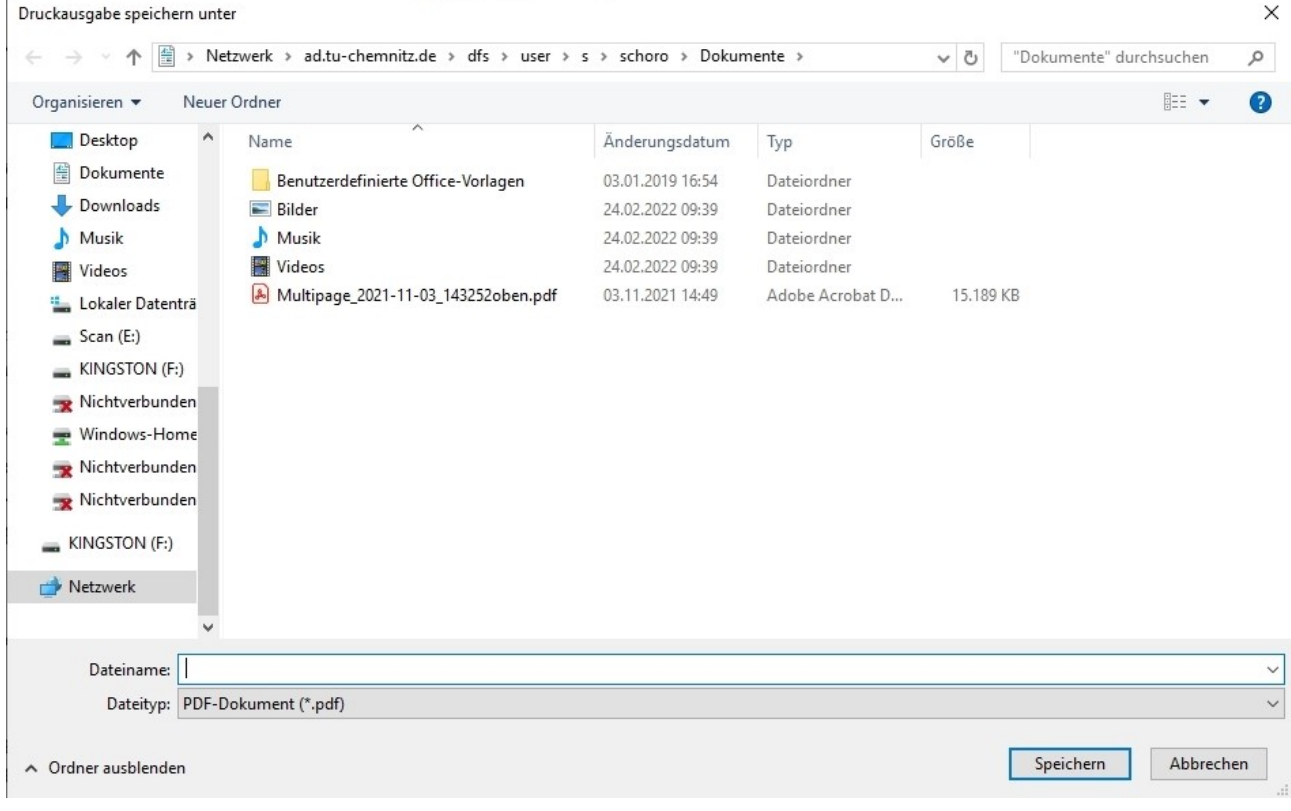

## Druck in "PDF24" siehe Extrablatt

Wenn man fertig ist, wird der Film entnommen die Dateien im Ordner "MyScans" nach deren Kopie oder Druck gelöscht.

#### **Einscannen eines Rollfilms mittels "Automatic Scanning"**

Ist ein Rollfilm eingelegt, spult man diesen zur ersten einzuscannenden Seite vor. Die erfolgt mittels Funktionen der "Motorischen Steuerung".

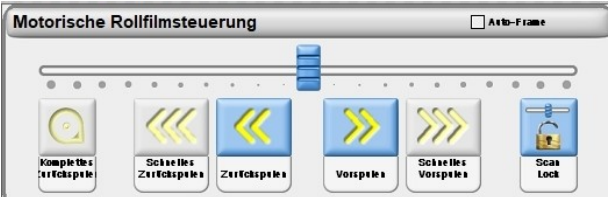

Ist man auf der ersten Seite angelangt, muss diese mittig und gerade ausgerichtet werden. Dies erfolgt in den Reitern HOME und ADJUST durch Geraderücken des Bildes und Zoomen. Ggf. ist es ratsam, einen kleinen Rand an allen Seiten zu lassen.

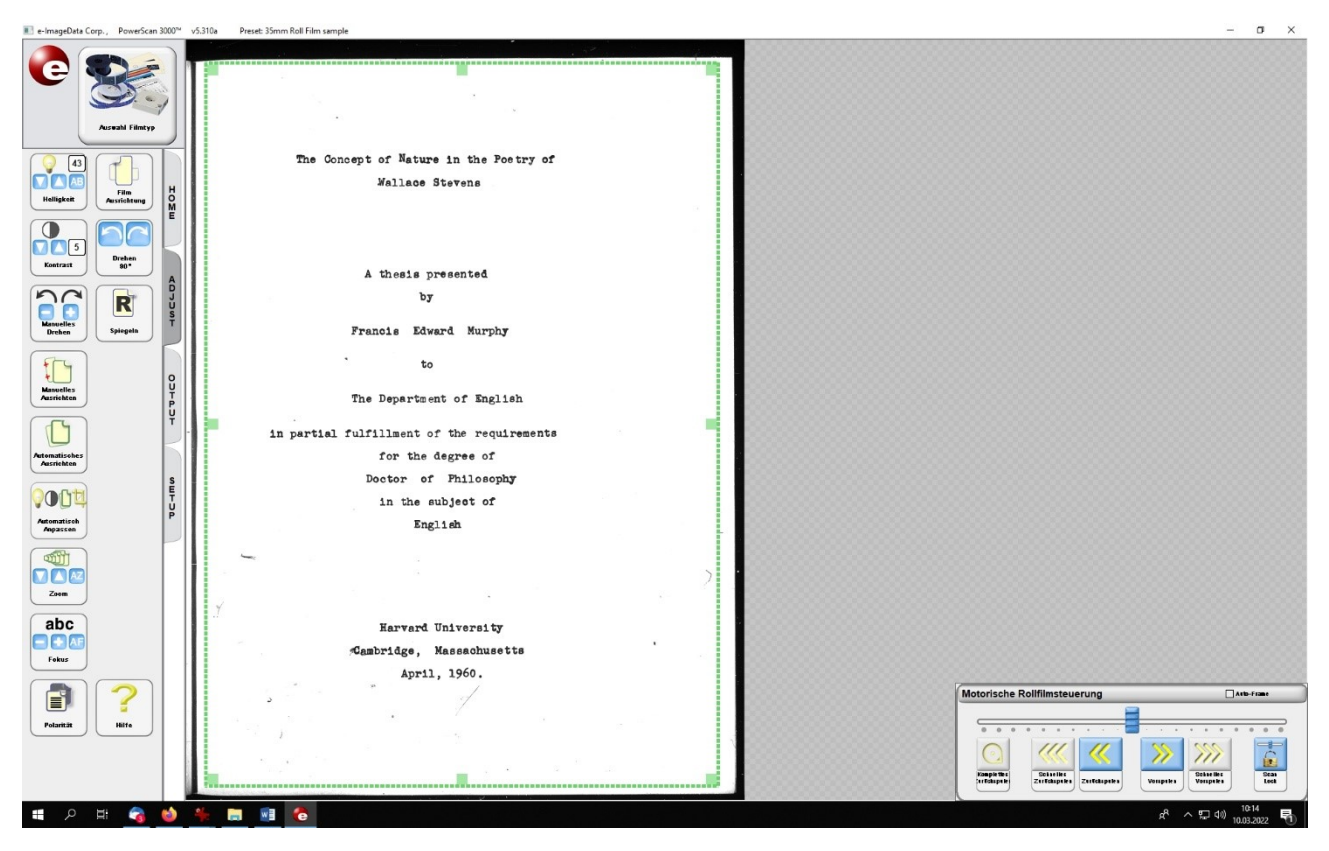

Das Einscannen erfolgt über den Reiter "OUTPUT" durch Anklicken des Icons "Automatic scanning"

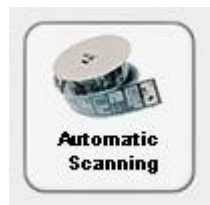

Die nebenstehende Dialogbox öffnet sich.

Man legt an dieser Stelle das Zielverzeichnis fest. Scannt man sehr viele Seiten, empfiehlt es sich, erst einmal E:\MyScans\... zu nutzen. Dabei werden alle Einzelseiten lokal gespeichert.

Hinweis: Empfehlung lokal auf E:\MyScans\... zu speichern, da je nach Anzahl und Dateityp eine sehr große Menge Einzelbilder mit

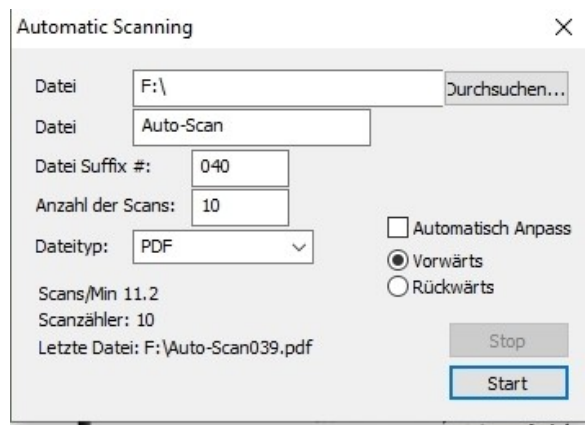

entsprechender Dateigröße erzeugt werden, insbesondere bei tiff-Dateien.

Man kann den Dateinamen festlegen, Standard ist hier "Auto-Scan", welches durch ein Suffix einer laufenden Nummer ergänzt wird.

Man legt sich auf den Dateityp fest.

Bei der Anzahl der Scans kann entweder gleich die Anzahl, der auf dem Rollfilm befindlichen Seiten, eingetragen werden oder entsprechend eine freigewählte Zahl. Man kann ebenso kapitelweise scannen.

Mit einem Klick auf "Stop" kann das Scannen unterbrochen werden, ansonsten werden darüber Bild für Bild entsprechend eingescannt und abgespeichert.

ACHTUNG: An dieser Stelle werden wirklich immer nur einzelne Bilder abgespeichert. Es erfolgt hier kein automatisches Speichern in einem Multipage-Format.

Erst nachdem man alle Seiten gescannt hat, sollte bzw. muss man diese auf den mitgebrachten USB-Stick kopieren/speichern, insofern nicht gleich geschehen.

Hinweise zum Zusammenfügen einzelner Scans zu einer PDF-Datei mittels "PDF24", zu finden über WIN-Start-Menü unter BÜRO, stehen im Extrablatt.

Zum Ende spult man den Film vorsichtig über die Spulfunktion oder des Schiebereglers in der Scansoftware zurück und entnimmt diesen. Die Dateien im Ordner "MyScans" sollten nach deren Kopie oder Druck gelöscht werden.

## **Einscannen eines Mikroplanfilmes (Fiche oder MPF) manuell**

Die Auswahl in der Scansoftware erfolgt mittels Wahl des passenden Filmtyps. Die Filmbühne langsam vorziehen bis sich die Glasplatten öffnen. MPF so gerade wie möglich zwischen die Glasplatten legen. Filmbühne wieder einschieben. Man sieht Teile des MPF sofort auf dem Bildschirm.

Von Bild zu Bild bewegt man sich durch manuelles Bewegens der Filmbühne, bis die erste Filmseite auf dem Monitor erscheint.

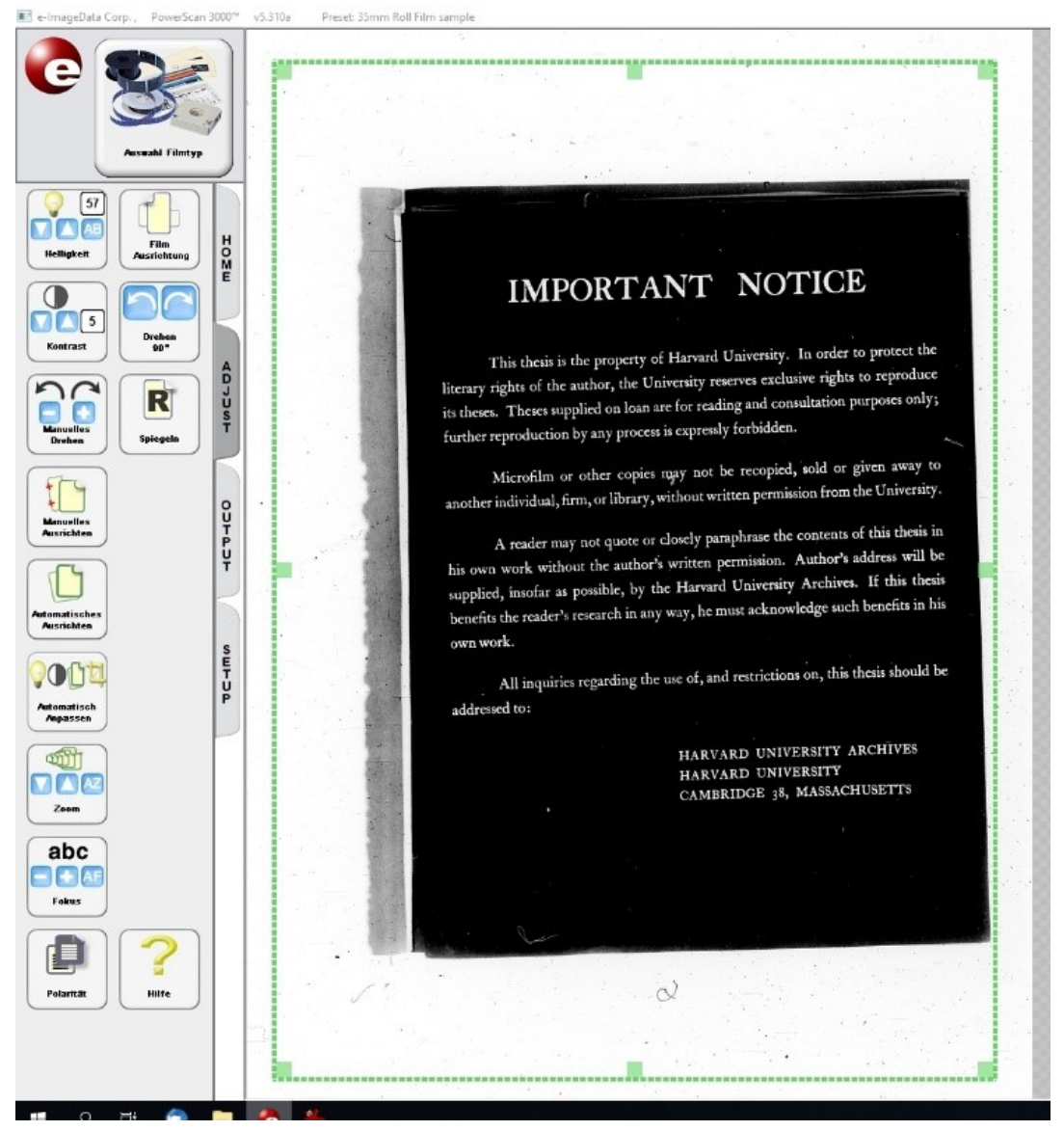

Bei Mikroplanfilmen kann der Film entweder durch die Funktionen der Scansoftware gerade gerückt werden oder man öffnet noch einmal die Filmbühne und rückt den Film manuell gerade.

Ist der Film ein Negativfilm wie in der vorigen Abbildung kann dieser entweder durch Wahl des Filmtyps oder aber über den Reiter "HOME", dort durch "Polarität", entsprechend geändert werden, wenn das Ergebnis schwarze Schrift auf weißem Hintergrund sein soll. Ebenso kann das Bild per "Spiegeln"-Funktion geändert werden oder man dreht den MPF auf der Filmbühne um, sollte dieser seitenverkehrt sein.

Der Bildausschnitt wird mit Hilfe des grün gestrichelten Rahmenwerkzeuges ausgewählt. Die Einstellung der Auflösung des Bildes erfolgt links oben im Reiter "Output". Druck des Bildausschnittes über "Drucker #2" (in Datei oder in "PDF24" oder bei TU Angehörigen in die QUEUE FindMe) oder über "Laufwerk #1" abgespeichert.

Die Bezeichnungen SD/HD haben kaum Auswirkungen auf die Bildqualität und unterscheiden sich im gespeicherten Ergebnis bei der Wahl zwischen pdf oder jpeg kaum. Unterschiede sollten erst im Format tiff sichtbar werden.

Bei Klick auf "Laufwerk ..." im Reiter "OUTPUT" öffnet sich folgendes Menü:

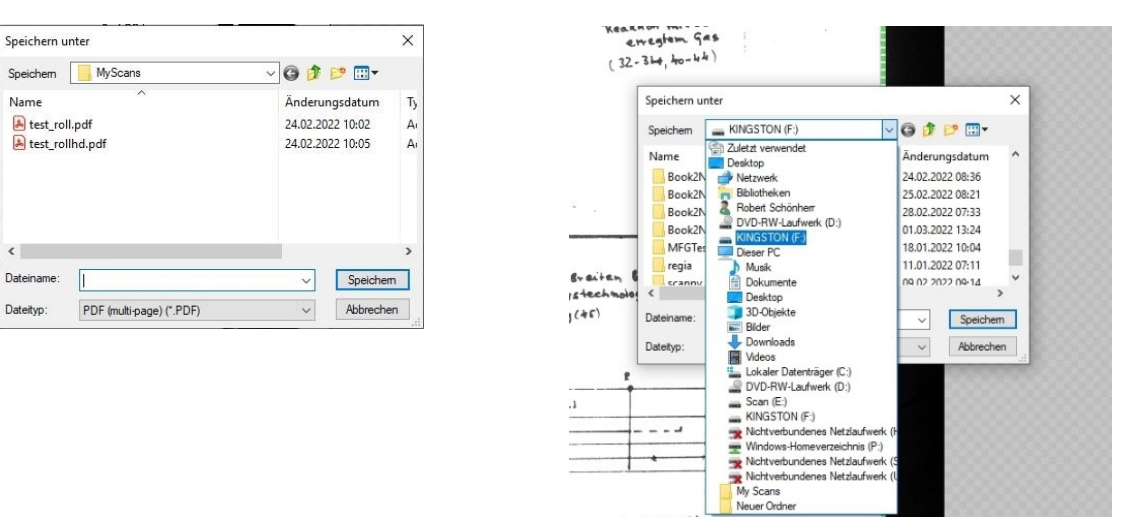

Hier wählt man den Speicherort, den Dateityp und vergibt den Dateinamen. Der Mikroplanfilm wird entsprechend über die Filmbühne zum nächsten Bild bewegt. Danach klickt man auf "Laufwerk ..." und speichert das Bild ab und geht zur nächsten Seite. So kann Seite für Seite als einzelne Datei abgespeichert werden. Gern kann hier gleich auf den USB-Stick gespeichert werden. Uniangehörige können auch direkt in das Homeverzeichnis speichern.

Wählt man beim Speichern ein Multipage-Format, öffnet sich dieses Dialogfeld nach der Dateinamensvergabe:

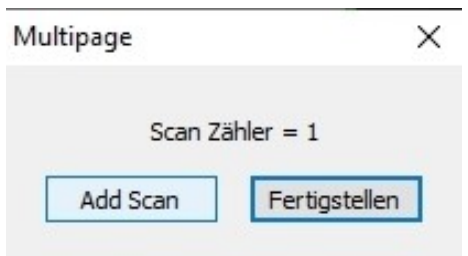

Hier kann man einfach von Bild zu Bild fahren, klickt dabei jeweils auf "Add Scan", im Hintergrund wird jedes Bild zwischengespeichert. Ist man fertig, klickt man auf "Fertigstellen". Alle Bilder werden zu einer Datei zusammengefasst gespeichert. Hier kann ebenso gleich auf den USB Stick gespeichert werden.

Erfolgt der Druck in "Microsoft print to PDF", öffnet sich ein "Speichern unter" Dialog. Dort erfolgt die Auswahl des Speicherziels und der Dateiname wird vergeben. So kann ggf. Bild für Bild gespeichert werden.

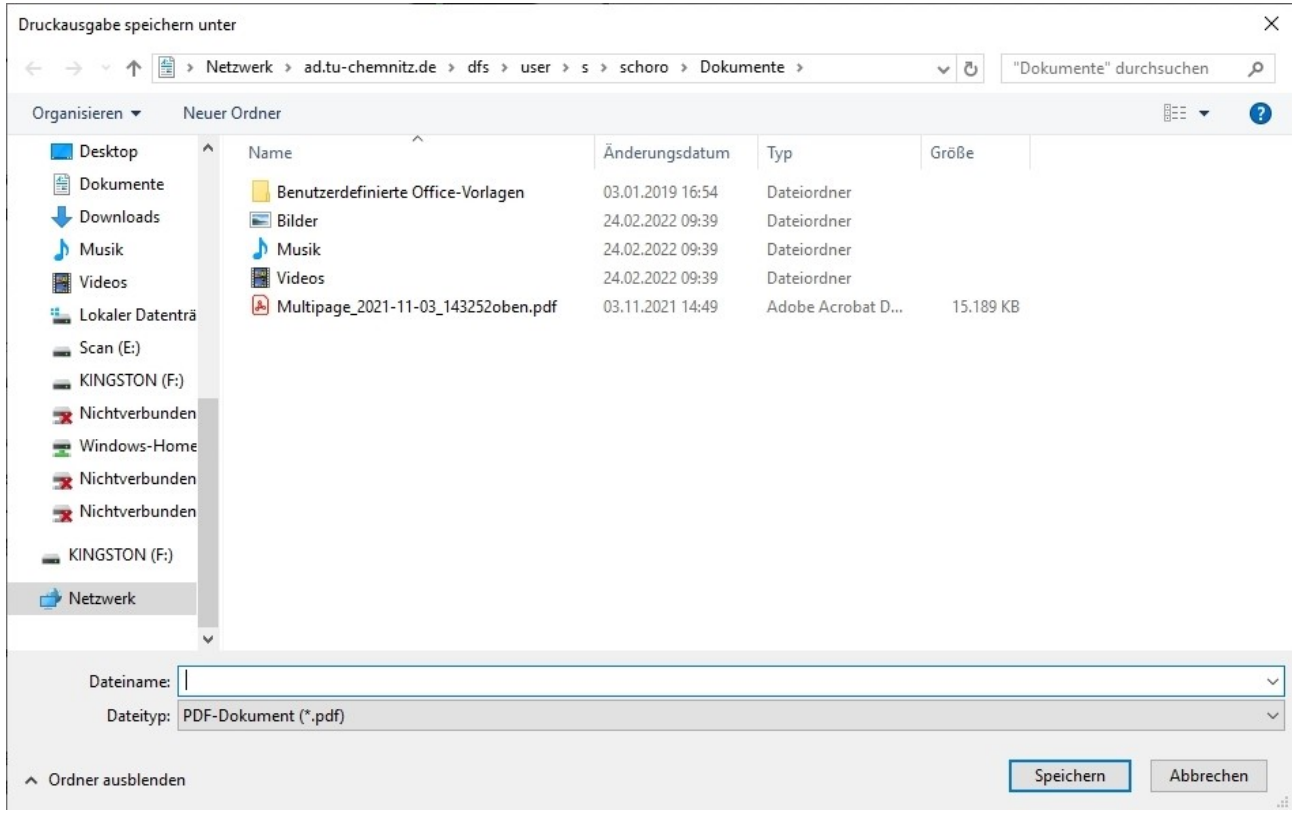

## Hinweis: Beschreibung Druck in "pdf24" siehe Extrablatt.

Ist man fertig, werden alle Programme beendet, der Mikroplanfilm entnommen, die Filmbühne wieder in den Scanner eingeschoben und der USB-Stick abgezogen. Die Dateien im Ordner "MyScans" sollten gelöscht werden. Danach meldet man sich ab. Der Scanner ist rückseitig wieder auszuschalten. Funkmaus und Funktastatur sind ebenso auszuschalten und wieder an der Auskunft abzugeben.